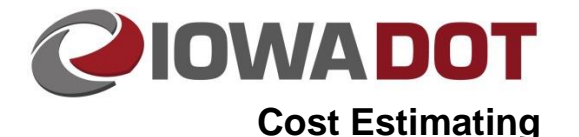

# **Estimate Item Report**

**iPDWeb Cost Estimating Manual Chapter 9A-1 Estimate Item Report** Originally Issued: 12-7-20

Revised: xx-xx-xx

A report of bid items and their associated quantities, unit costs, and total cost can be generated in iPDWeb using the following instructions. This report can include one or more Divisions within an Estimate. It is not possible to generate a report using multiple Estimates or using Divisions from different Estimates.

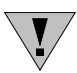

**NOTE:** Before generating a report, it is important to have saved any changes that have been made to the Project, Estimate, and Division(s) before proceeding or any changes that were made will not be reflected in the report that is generated.

#### **Selecting Divisions**

The report generated by iPDWeb will only include Division(s) that are selected under the Estimate. **Instructions for selecting divisions within an estimate can be found in [Chapter 8D-1.](https://iowadot.gov/projectdev/CostEstimating/08D-01.pdf)** If changes are made to the Division(s) that is selected, it is important to save those changes before proceeding. Note that the two Divisions below have a green check mark indicating that in addition to being selected, these Divisions have also been marked complete, which is not necessary to generate the report.

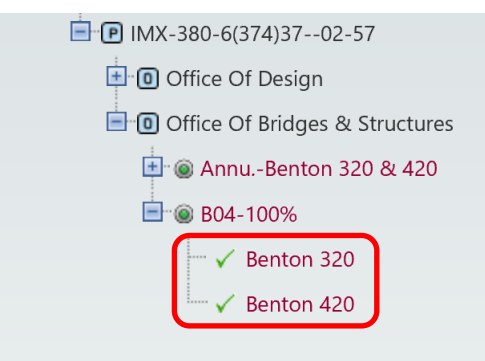

## **Generating the Report**

Selecting the Report button on the Estimate page generates a pop-up menu with several different types of reports that can be generated. To generate a report with the estimate bid items, choose Estimate Items from the list.

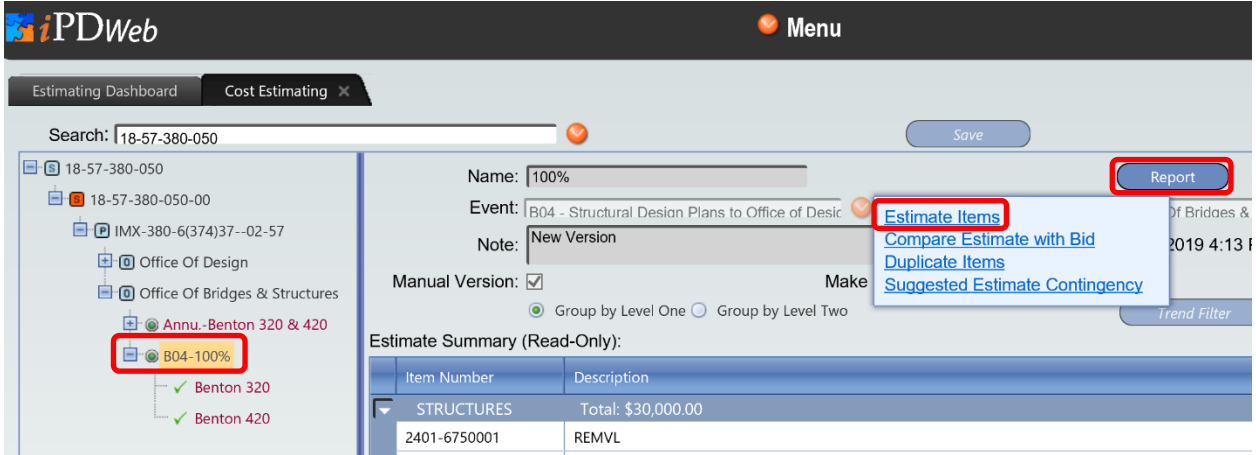

#### **Estimate Item Report**

Selecting Estimate Items from the pop-up menu generates the report below:

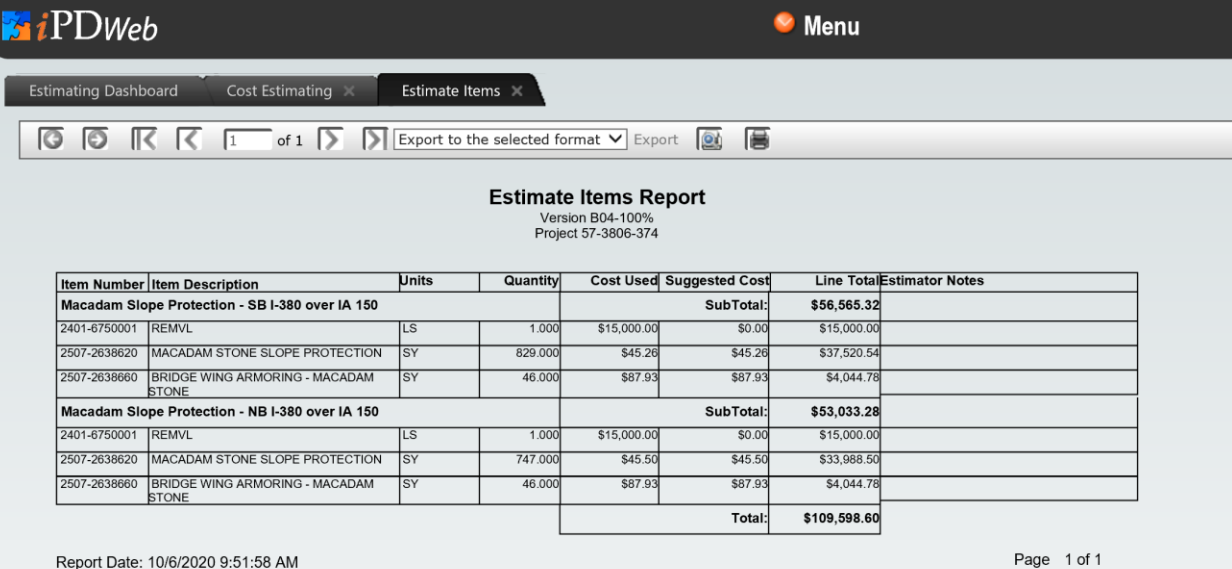

### **Exporting the Estimate Item Report**

Once the Estimate Item report is generated in iPDWeb, it can be exported in one of the following file formats:

- Acrobat (PDF) file
- CSV (comma delimited)
- Excel 97-2003
- Rich Text Format
- TIFF file
- Web Archive
- XPS Document

The most common file format used is the Acrobat (PDF) format, and it will be used for the example for the rest of this chapter. The process outlined in the example is similar for the other file formats that are available.

Choose the desired file format for the exported report.

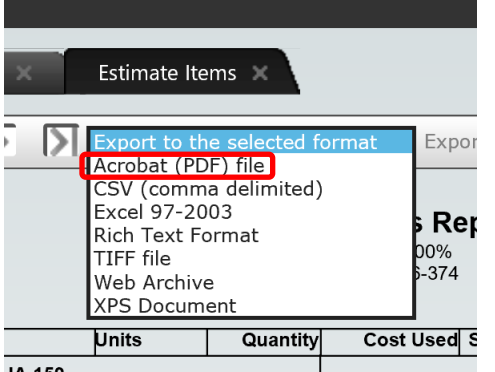

Once the desired file format is selected, select Export.

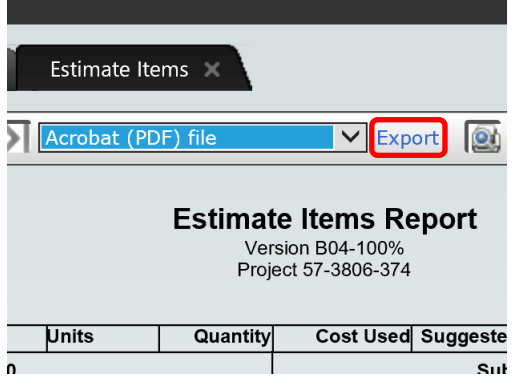

You will then be prompted to either Open or Save the report. If you choose to Open the exported report, it will open as a separate window. If you choose to Save the report, it will be saved to a location determined by the user.

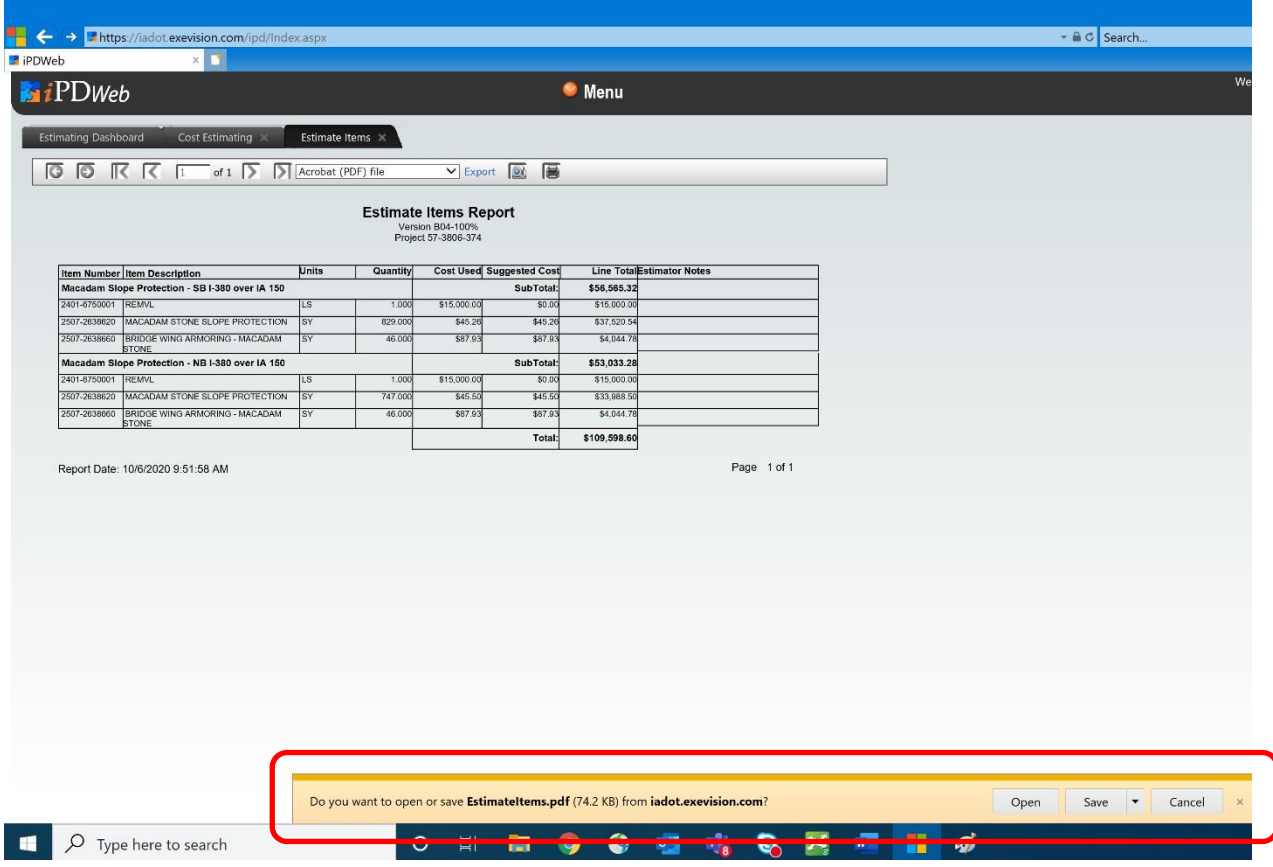

#### The finished Adobe report is shown below:

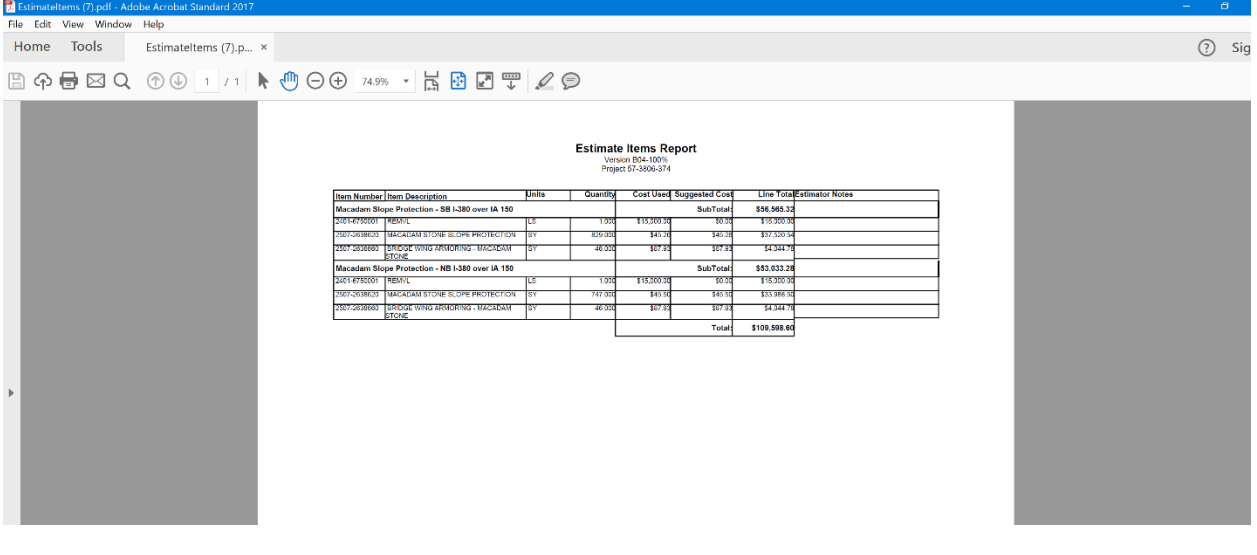

**Chronology of Changes to iPDWeb Manual Section:**

#### **9A-1 Estimate Item Report**

DATE NEW

New.

DATE Revised

Description